# *03. Добавление позиций в смету. Структура сметы*

[\(смотреть видео\)](https://youtu.be/3cIgfdwFL9Y)

В данной части учебного курса предлагается обзор основных возможностей ПК «ГРАНД-Смета» при добавлении позиций в смету.

Мы рассмотрим работу с позициями и разделами в локальной смете, добавление расценок из нормативной базы в смету, копирование и удаление позиций, изменение последовательности работ и навигацию в смете.

# *Добавление позиций в смету*

## **Начало работы со сметой**

[\(смотреть видео\)](https://www.youtube.com/watch?v=3cIgfdwFL9Y&t=19s)

Итак, в папке объекта мы создаём новую локальную смету. Для этого необходимо щелчком правой кнопки мыши на свободном месте открыть контекстное меню и выбрать в списке **Создать** тип документа **Смета**.

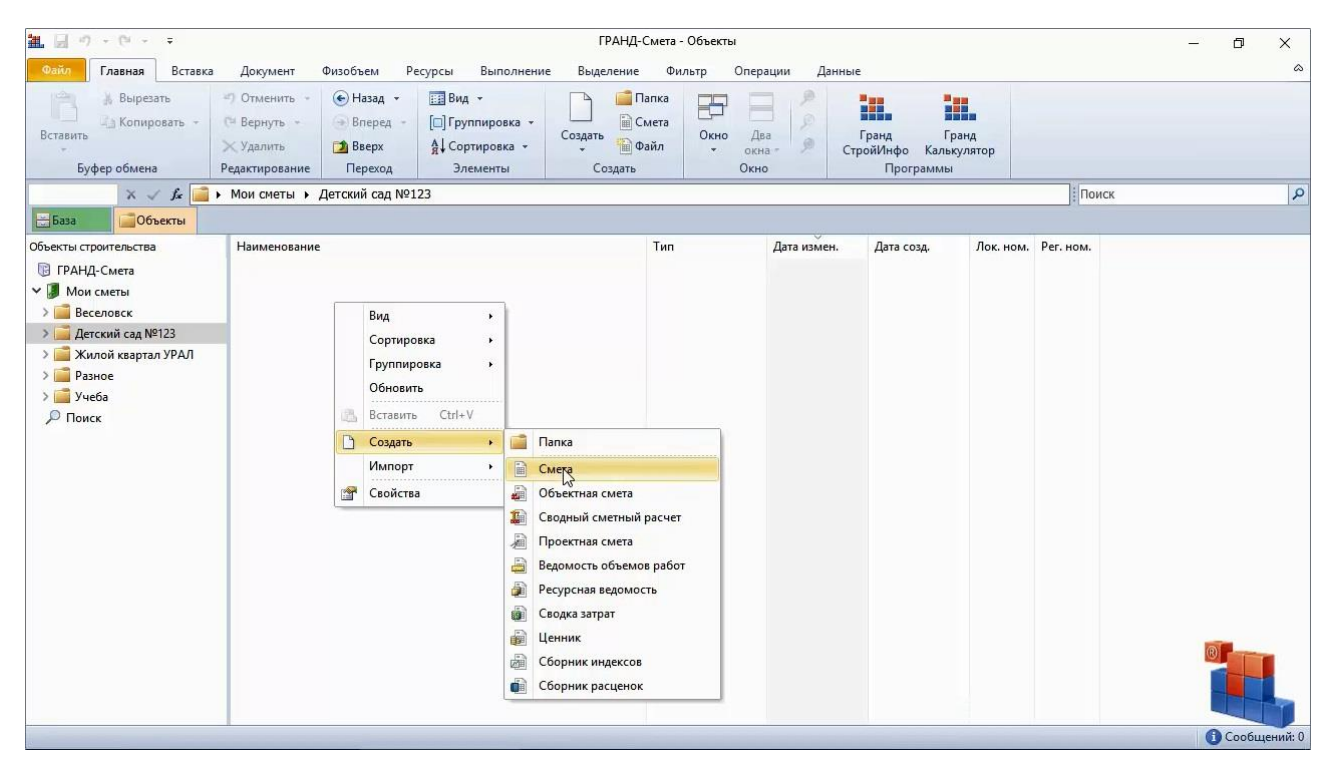

Вводим наименование сметы – **Капитальный ремонт**, после чего двойным щелчком левой кнопки мыши открываем её.

Перед нами пустой бланк локальной сметы. Первым шагом открываем на панели инструментов вкладку **Документ**. На этой вкладке собраны операции по работе с документом: от добавления новых строк до настройки параметров расчёта.

Программный комплекс «ГРАНД-Смета»

| 組図り・ロッキ                                                              |                                                                |                                               |                                                                                                    |          |                          | ГРАНД-Смета 2018 - Капитальный ремонт                                                |       |                                        |                   |           |                                        |                    |                 |             | $= 0$<br>$\mathbf{x}$ |
|----------------------------------------------------------------------|----------------------------------------------------------------|-----------------------------------------------|----------------------------------------------------------------------------------------------------|----------|--------------------------|--------------------------------------------------------------------------------------|-------|----------------------------------------|-------------------|-----------|----------------------------------------|--------------------|-----------------|-------------|-----------------------|
| Файл                                                                 | Вставка<br>Главная                                             | Документ                                      | Физобъем                                                                                                    | Ресурсы  | Выполнение               | Выделение                                                                            |       | Фильтр<br>Операции                     | Данные            |           |                                        |                    |                 |             |                       |
| 常<br>Позиция                                                         | Ф. Раздел -<br>₩ Заголовок<br>Фу Комментарий<br>Вставка строки | $\Box$<br>Aon.<br>информация                  | <b>E</b> Не учитывать<br>Начальный уровень цен -<br>«М <sub>а</sub> Найти в норм. базе<br>Работа с позицией |          | H.<br>Вид<br>документа - | $\{f_x\}$<br>Развернуть<br><b>В Разделы</b> -<br>формулы<br>Представление информации |       | Способ расчета -<br>Итоги по позиции - | $\Sigma$<br>Итоги | Параметры | A <br>Техническая<br>часть<br>Документ | Справочники        |                 |             |                       |
|                                                                      | $X \checkmark$ fx                                              |                                               |                                                                                                    |          |                          |                                                                                      |       |                                        |                   |           |                                        | Поиск              |                 |             | $\mathbf{Q}$          |
| База<br>• Мои сметы\Детский сад №123\Капитальный ремонт Ж<br>Объекты |                                                                |                                               |                                                                                                    |          |                          |                                                                                      |       |                                        |                   |           |                                        |                    |                 |             |                       |
| N <sup>o</sup><br>n.n                                                | Обоснование                                                    | Наименование                                  |                                                                                                    | Ед. изм. | Количество               |                                                                                      |       | Стоимость единицы                      |                   |           |                                        |                    | Общая стоимость |             |                       |
|                                                                      |                                                                |                                               |                                                                                                    |          | Ha<br>единицу            | Bcero                                                                                | Bcero |                                        | В том числе       |           | Bcero                                  |                    |                 | В том числе |                       |
| Раздел 1.                                                            |                                                                |                                               |                                                                                                    |          |                          |                                                                                      |       | основ, з.п. эксп. маш. 3.п. мех.       |                   | материалы |                                        | <b>ОСНОВ, 3.П.</b> | эксп, маш.      | з.п. мех.   | материалы             |
|                                                                      | Ведомость ресурсов по смете                                    | Итого прямые затраты по смете в текущих ценах |                                                                                                    |          |                          |                                                                                      |       |                                        |                   |           |                                        |                    |                 |             |                       |
| 田                                                                    |                                                                | <b>ВСЕГО по смете</b>                         |                                                                                                    |          |                          |                                                                                      |       |                                        |                   |           |                                        |                    |                 |             |                       |
|                                                                      |                                                                |                                               |                                                                                                    |          |                          |                                                                                      |       |                                        |                   |           |                                        |                    |                 |             |                       |
| $\overline{4}$<br>m                                                  |                                                                |                                               |                                                                                                    |          |                          |                                                                                      |       |                                        |                   |           |                                        |                    |                 |             |                       |
|                                                                      |                                                                |                                               |                                                                                                    |          |                          |                                                                                      |       |                                        |                   |           |                                        |                    |                 |             |                       |

Обратите внимание, что в нижней части окна программы расположена *статусная строка* (строка состояния). При работе с локальной сметой в левой части статусной строки показывается название нормативной базы, используемой в этой смете. Правее расположена кнопка переключения способа расчёта сметы, а рядом с ней – кнопка итогов, на которой показывается итоговая стоимость по документу. Ещё правее расположен ряд кнопок для переключения вида документа.

Самая первая из них, которая сейчас активна и выделена оранжевым цветом, задаёт в документе основной вид **Локальная смета**. При таком выбранном виде документа набор колонок на экране соответствует наиболее привычной для нас печатной форме локальной сметы.

На правом крае статусной строки расположена кнопка для доступа к сервису информационных сообщений программы «ГРАНД-Смета».

# **Как добавить в смету расценку с известным обоснованием?**

[\(смотреть видео\)](https://www.youtube.com/watch?v=3cIgfdwFL9Y&t=81s)

Предположим, что нам нужно добавить в локальную смету расценку, которую мы знаем наизусть. Либо перед нами стоит задача перенабрать смету в программе с имеющегося печатного варианта. Тогда искать нужные расценки в нормативной базе не придётся, можно ввести прямо в смету известное обоснование расценки.

Добавляем в смету пустую строку. Для этого нажимаем кнопку **Позиция** на панели инструментов на вкладке **Документ** в группе **Вставка строки**.

Далее в колонке **Обоснование** вводим нужное обоснование расценки. Например, **ФЕР8-2-1-1**. Обоснование расценки вводится полностью, без пробелов. Ведущие нули при этом можно опустить.

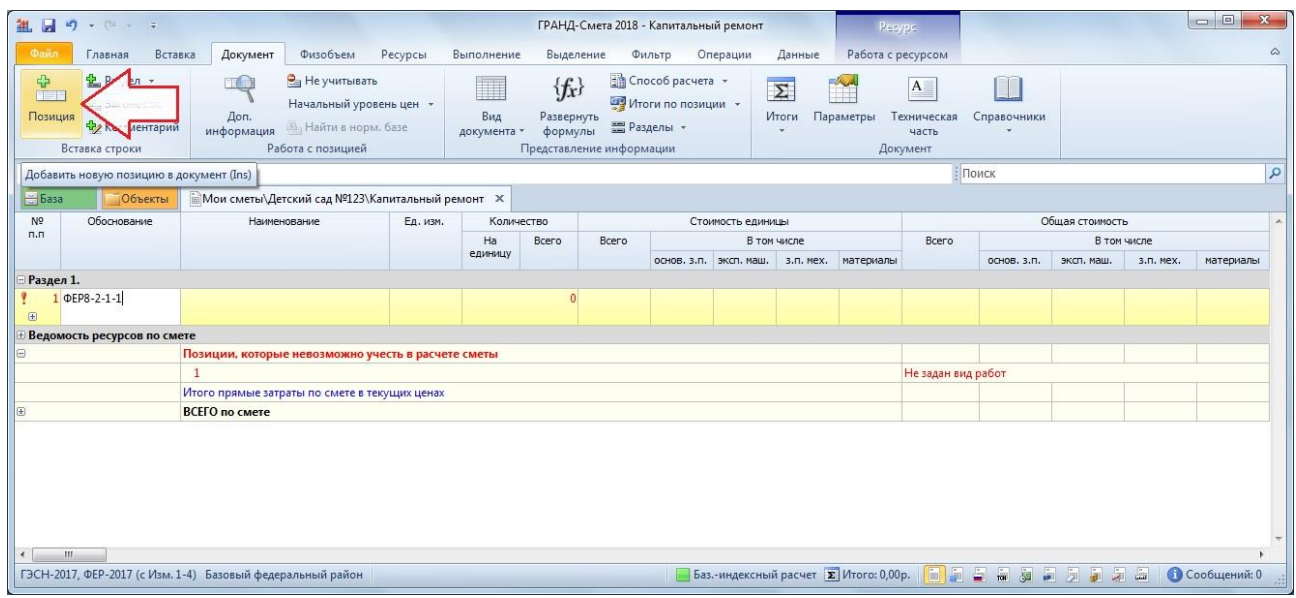

После того как обоснование расценки введено, нажимаем клавишу **Enter**.

Программа обращается к нормативной базе и ищет там расценку с этим обоснованием. В том случае, если такая расценка в базе есть, её данные автоматически вносятся в позицию сметы. Мы видим здесь полное обоснование расценки со ссылкой на утверждающий документ, далее по колонкам показываются наименование и единица измерения расценки, а также стоимость по элементам прямых затрат.

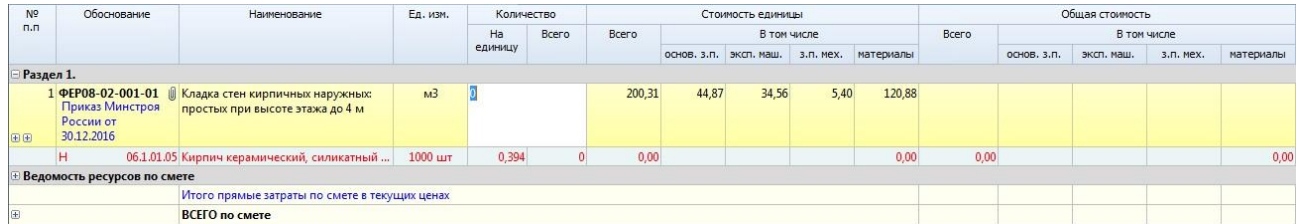

Вводим объём работы, после чего сразу же рассчитывается общая стоимость позиции. При этом в статусной строке показывается текущее значение итоговой стоимости по документу, а подробности расчёта итога можно увидеть, раскрывая группировки итоговой части в бланке сметы.

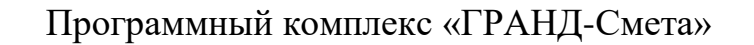

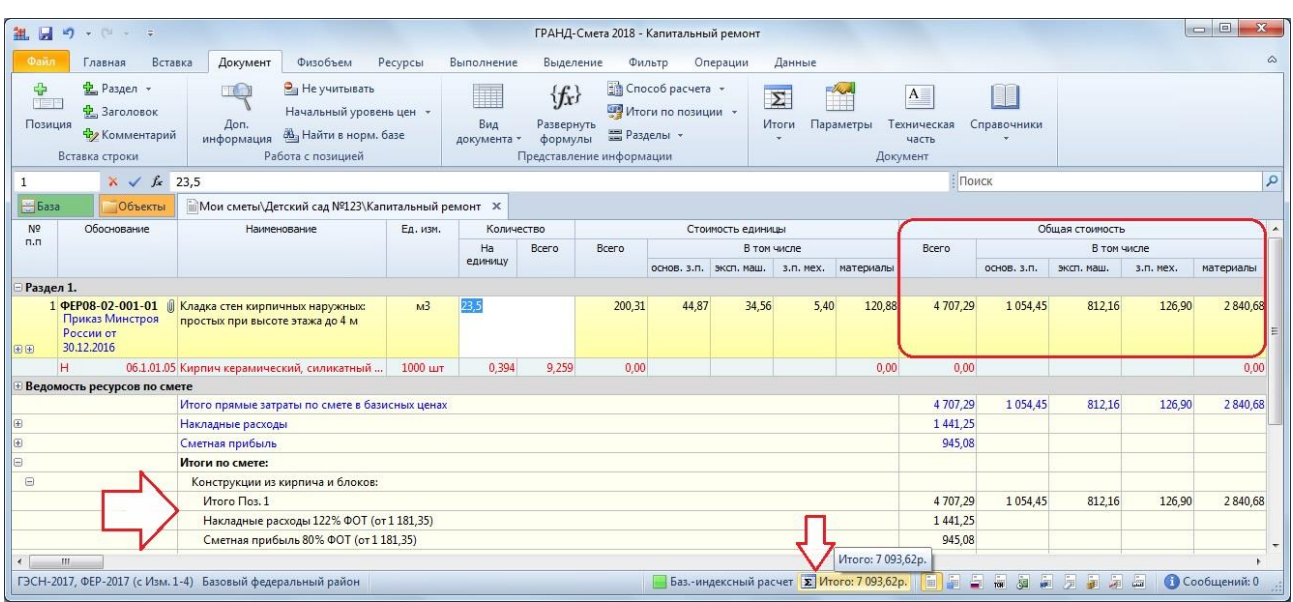

### **Как добавить в смету найденную расценку из нормативной базы?**

[\(смотреть видео\)](https://www.youtube.com/watch?v=3cIgfdwFL9Y&t=159s)

Если обоснование расценки для добавления в локальную смету заранее не известно, тогда для поиска нужной расценки необходимо перейти в режим работы с нормативной базой – то есть, щелчком левой кнопки мыши открыть слева вверху вкладку **База**. Далее нужные расценки можно подобрать в нормативной базе через оглавление сборника или в результате поиска по ключевым словам.

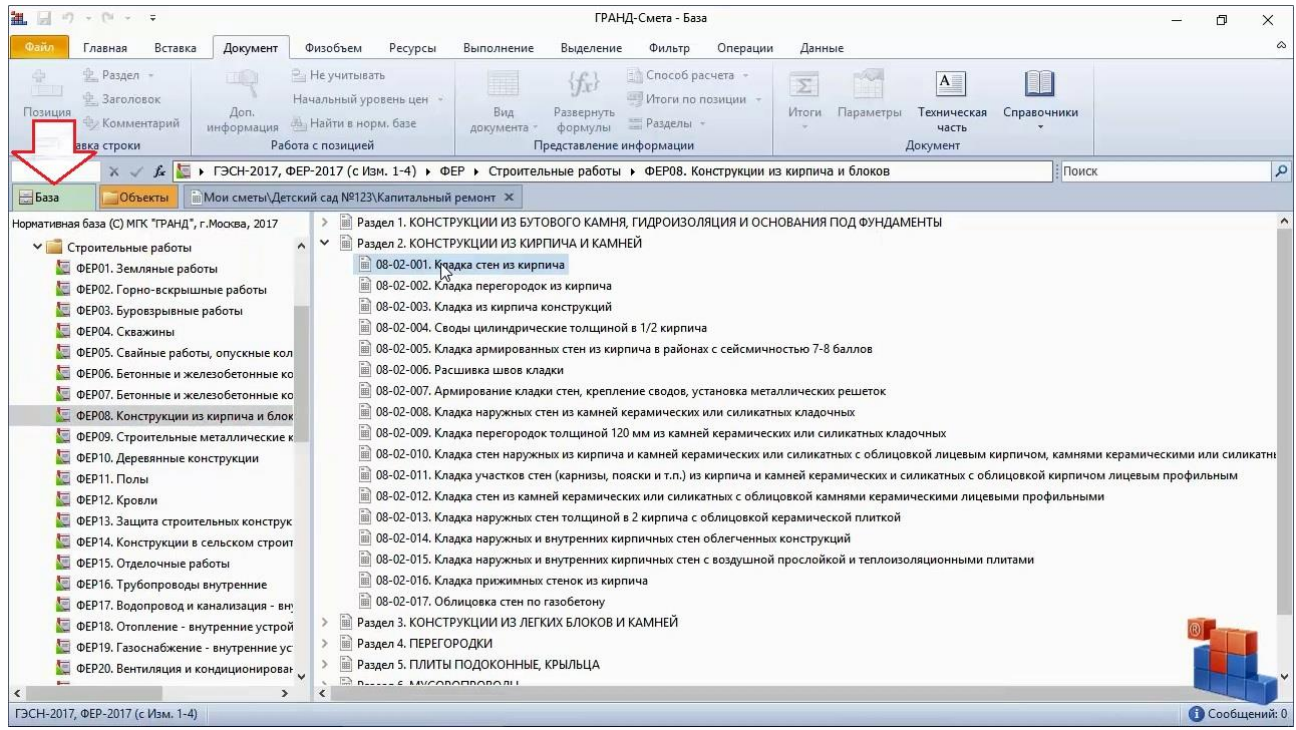

Найденные в базе расценки следует проанализировать на соответствие проекту. Все необходимые для этого сведения можно увидеть, раскрывая в сборнике расценок группировки с составом затрат и составом работ у обоснования расценки, а также в окне **Дополнительная информация о позиции**.

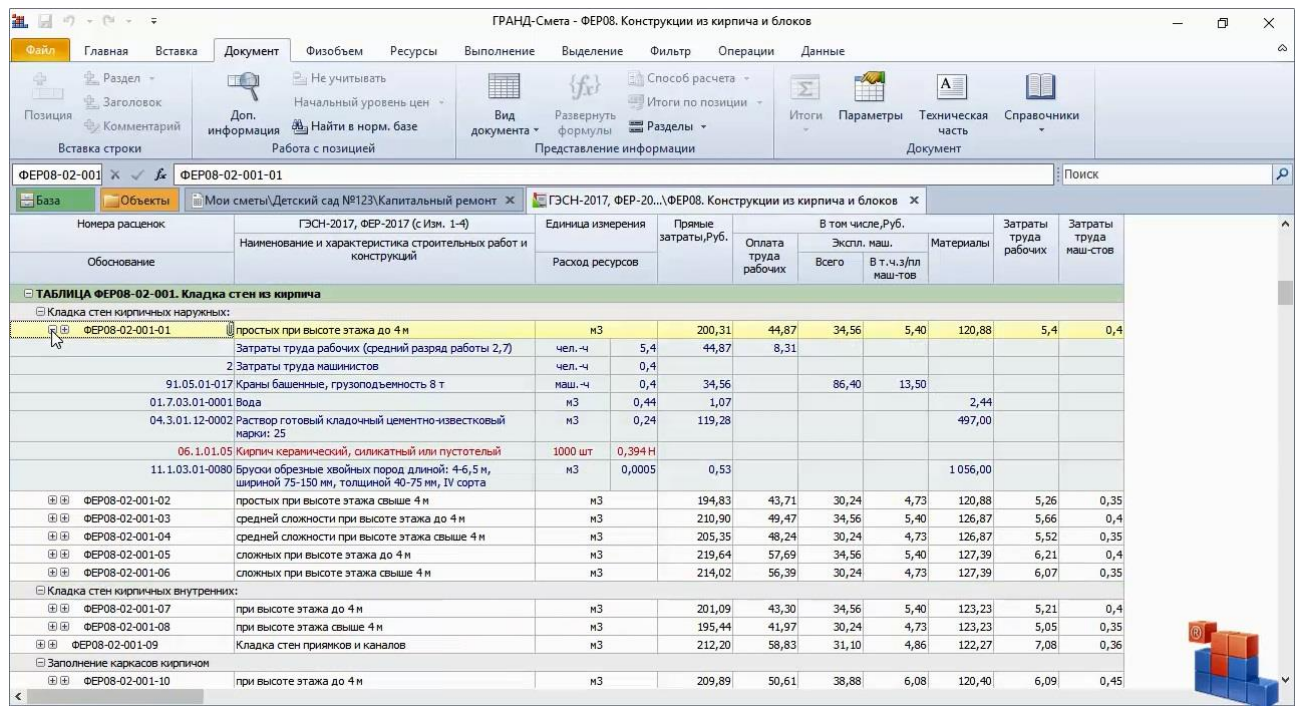

А техническая часть сборника, которую можно открыть как отдельный документ нажатием кнопки **Техническая часть** на вкладке **Документ**, служит инструкцией по правильному применению расценок этого сборника.

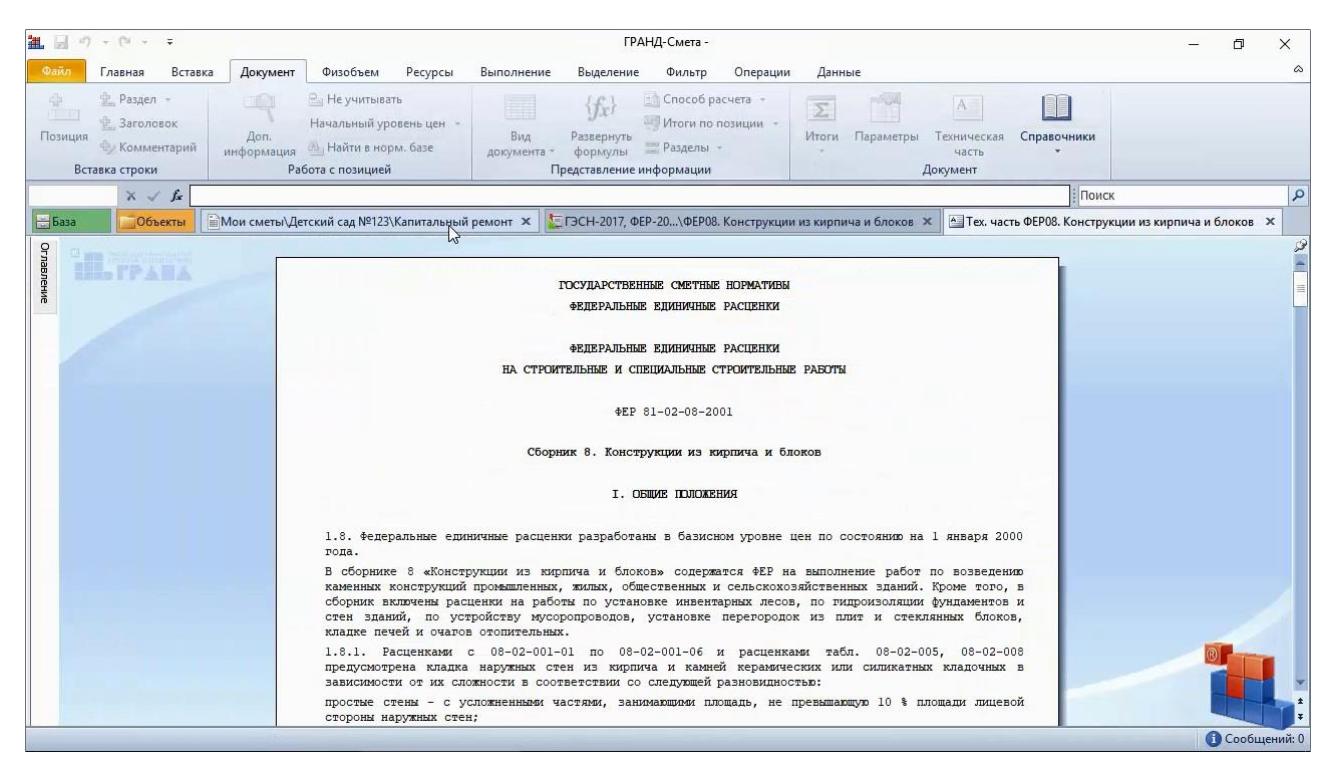

Если принято решение, что данная расценка нам подходит, добавляем её в смету – для этого следует щелчком правой кнопки мыши на строке вызвать контекстное меню и выполнить там команду **Вставить в смету**.

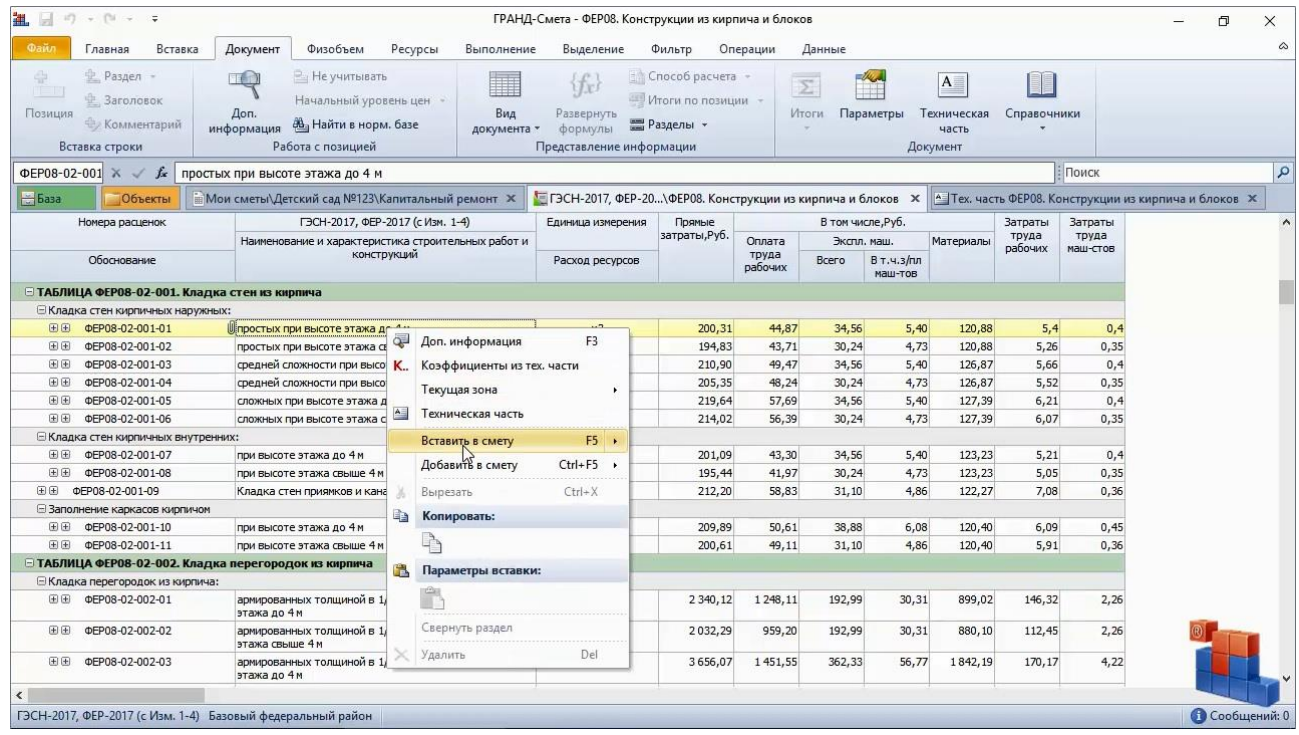

Программа показывает, что расценка добавлена в смету, после чего возвращает нас обратно в сборник.

Команда **Вставить в смету** в контекстном меню расценки – это не единственный способ, как можно добавить расценку из нормативной базы в смету. Расценку в сборнике также можно скопировать в буфер обмена, затем перейти на вкладку сметы и вставить скопированную расценку в смету вслед за предыдущей позицией или в какое-то другое место.

Ещё один способ – это перетащить расценку с нажатой левой кнопкой мыши из сборника сначала на закладку сметы (от этого она автоматически откроется), затем в открывшейся смете до нужной позиции, после чего отпустить левую кнопку мыши. В результате расценка будет добавлена в смету, именно в это место.

Обратите внимание, что при выполнении команды **Вставить в смету** расценка автоматически добавляется в смету после той строки, где в данный момент стоит курсор в смете. А при копировании с последующей вставкой, либо при перетаскивании мышью, вы сами указываете, куда именно в смете надо вставить расценку. Выбирайте удобный для себя способ добавления расценок из нормативной базы в смету.

### **Как переключаться между сметами и сборниками?**

#### [\(смотреть видео\)](https://www.youtube.com/watch?v=3cIgfdwFL9Y&t=258s)

Каждый документ в программе открывается на своей вкладке. Для того чтобы из сборника нормативной базы перейти в рабочую смету, либо вернуться к результатам ранее выполненного поиска, достаточно щелчком левой кнопки мыши выбрать соответствующую вкладку на панели открытых документов.

При интенсивной работе с разными сметами, сборниками нормативной базы и другими документами рано или поздно можно запутаться среди открытых вкладок – особенно если для отображения одновременно всех вкладок на экране уже не хватает места и приходится каждый раз прокручивать панель открытых документов вправо или влево.

В программе «ГРАНД-Смета» есть ряд возможностей, которые позволяют этого избежать.

Для начала используем установки программы: открываем на панели инструментов вкладку **Файл** и выполняем там команду **Установки**. В окне с установками программы нам сейчас нужен первый раздел – **Документы**.

Снимаем здесь флажок **Отображать полный путь на вкладках документов** и ставим флажок **Автоподбор ширины вкладок документов**. Закрываем окно кнопкой **ОК**.

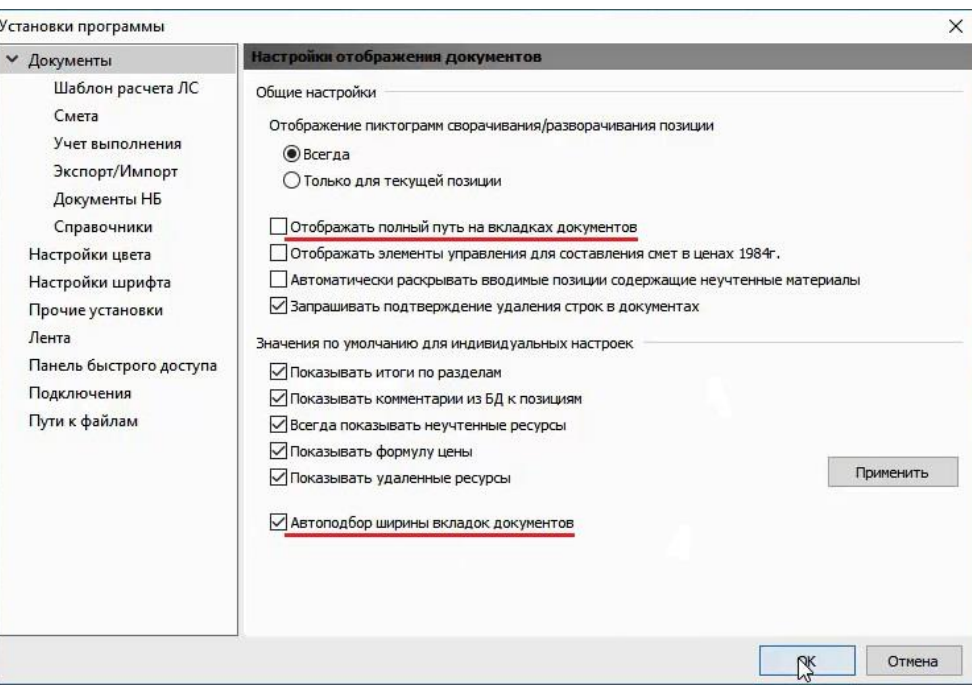

Теперь на вкладках выводятся только названия документов, поэтому они занимают меньше места на экране. А полный путь к документу показывается всплывающей подсказкой при наведении на вкладку указателя мыши.

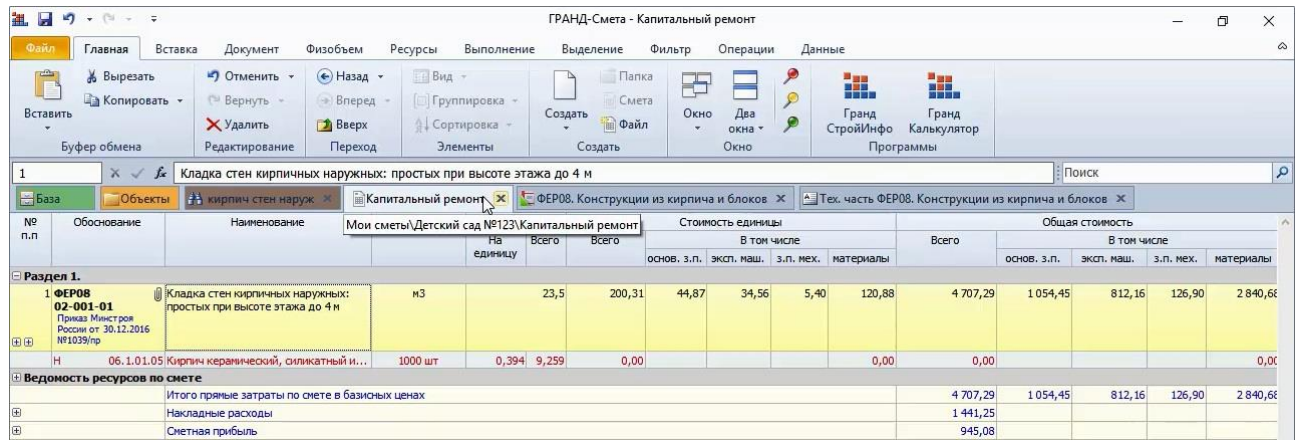

Кроме того, здесь можно щелчком правой кнопки мыши на вкладке вызвать контекстное меню и отсюда быстро открыть папку с этой сметой в проводнике *Windows*.

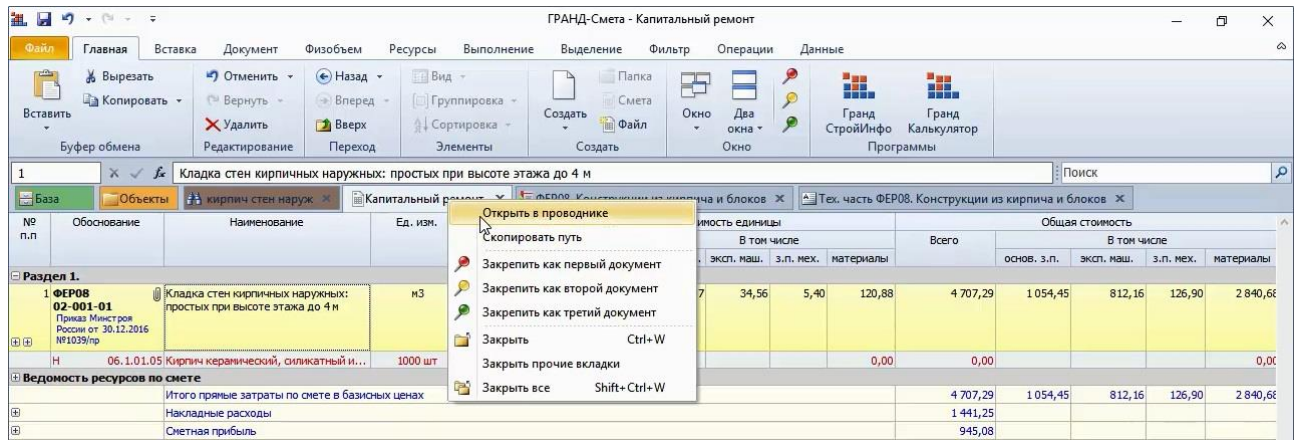

А при включённой опции **Автоподбор ширины вкладок документов** программа при необходимости автоматически уменьшает ширину вкладок (за счёт названия документов) таким образом, чтобы все вкладки поместились на экране – тогда вкладка с нужным документом не скроется за границами окна.

На панели открытых документов есть две постоянные закреплённые вкладки: **База** и **Объекты**. Они всегда расположены здесь на левом краю и выделены каждая своим цветом.

Вкладку нашей рабочей сметы тоже можно закрепить и выделить – для этого в контекстном меню вкладки выполняем команду **Закрепить как первый документ**. В результате эта вкладка сразу оказывается рядом с вкладкой **Объекты** и выделяется цветным значком. Всего можно закрепить до трёх вкладок. Сколько бы документов не открывалось в программе, закреплённые вкладки будут постоянно на своём месте.

Не забывайте вовремя закрывать в программе уже ненужные вкладки, используя для этого крестик справа от названия документа.

## **Можно ли увеличить размер шрифта в документе?**

[\(смотреть видео\)](https://www.youtube.com/watch?v=3cIgfdwFL9Y&t=376s)

Одно из слагаемых удобства работы в программе «ГРАНД-Смета» состоит в том, что её можно настроить под свой монитор.

Вернёмся к установкам программы: открываем на панели инструментов вкладку **Файл** и выполняем там команду **Установки**. В окне с установками программы в разделе **Настройки цвета** можно выбрать из выпадающего списка цветовую схему для панели инструментов.

Также можно выбрать здесь цвет для текущей строки (курсора) и выделенных позиций в смете: щелчком левой кнопки мыши по цветному прямоугольнику открывается окно для выбора любого нужного цвета. В нашем случае был выбран жёлтый цвет.

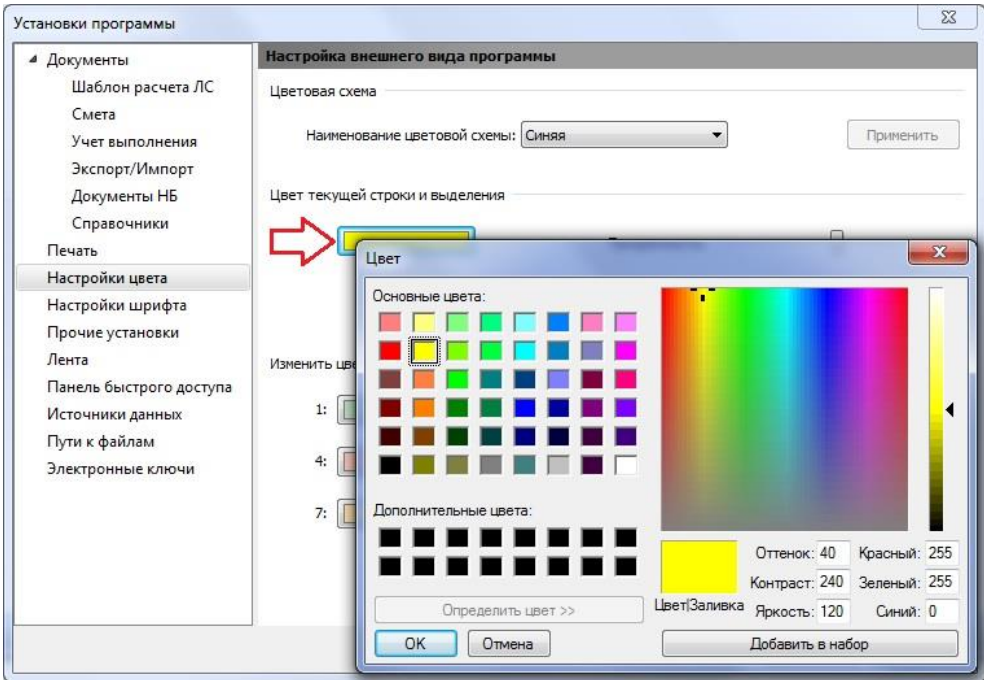

А в разделе **Настройки шрифта** можно выбрать наиболее приемлемый шрифт для всех документов в программе. При установленном переключателе **Использовать пользовательские настройки шрифта** здесь можно указать используемый шрифт и выбрать размер шрифта. Ниже в поле **Предпросмотр** можно сразу же убедиться в том, насколько хорошо будет читаться текст с этим шрифтом.

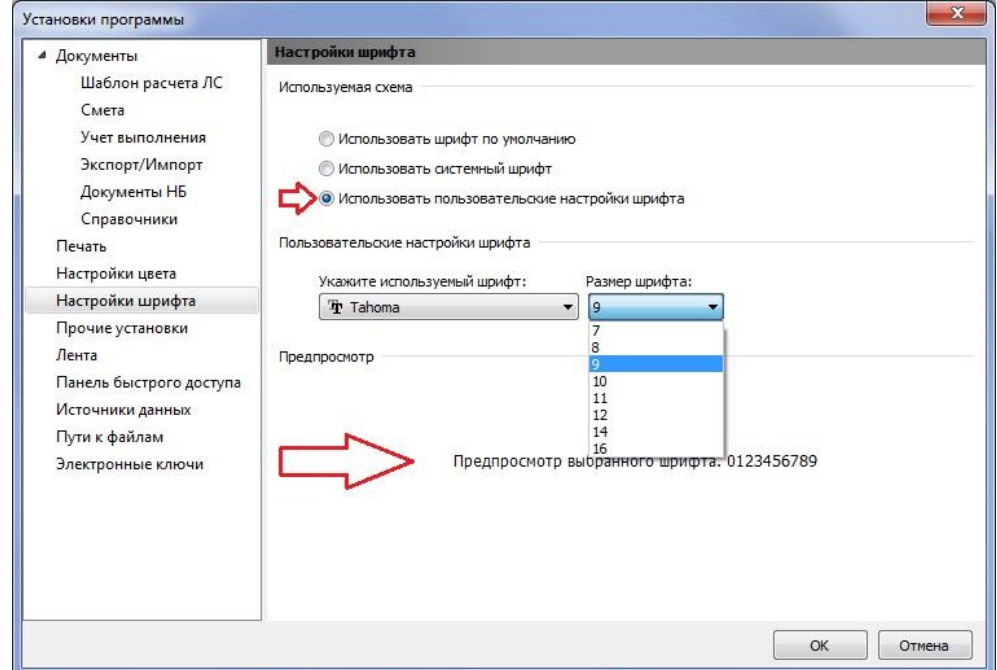

Ещё один нюанс в программе «ГРАНД-Смета» – это возможность менять ширину колонок в бланке документа. Для этого в шапке таблицы подведите указатель мыши к границе той колонки, ширину которой вы хотите изменить. Теперь указатель мыши изображается в виде перекрестья. Далее зажмите левую кнопку мыши и перетащите границу в нужную сторону (влево или вправо). Колонка изменит ширину.

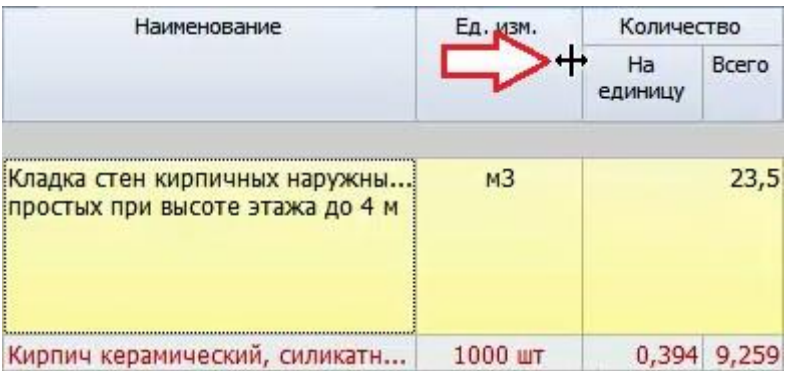

При выходе из программы сделанные изменения в ширине колонок в бланке документа запоминаются. И в следующий раз их уже не придётся снова подгонять.

# *Структура сметы*

## **Как добавить новый раздел в смете?**

[\(смотреть видео\)](https://www.youtube.com/watch?v=3cIgfdwFL9Y&t=427s)

В локальных сметах позиции группируются по разделам в зависимости от видов работ, конструктивных элементов и устройств. Разделы в смете располагаются в технологической последовательности.

Если структура сметы известна заранее, то заголовки разделов можно добавить в смету перед вставкой расценок. Каждый раз для добавления в смету заголовка нового раздела нажимаем кнопку **Раздел** на панели инструментов на вкладке **Документ** в группе **Вставка строки**. При этом новый раздел добавляется в конец документа.

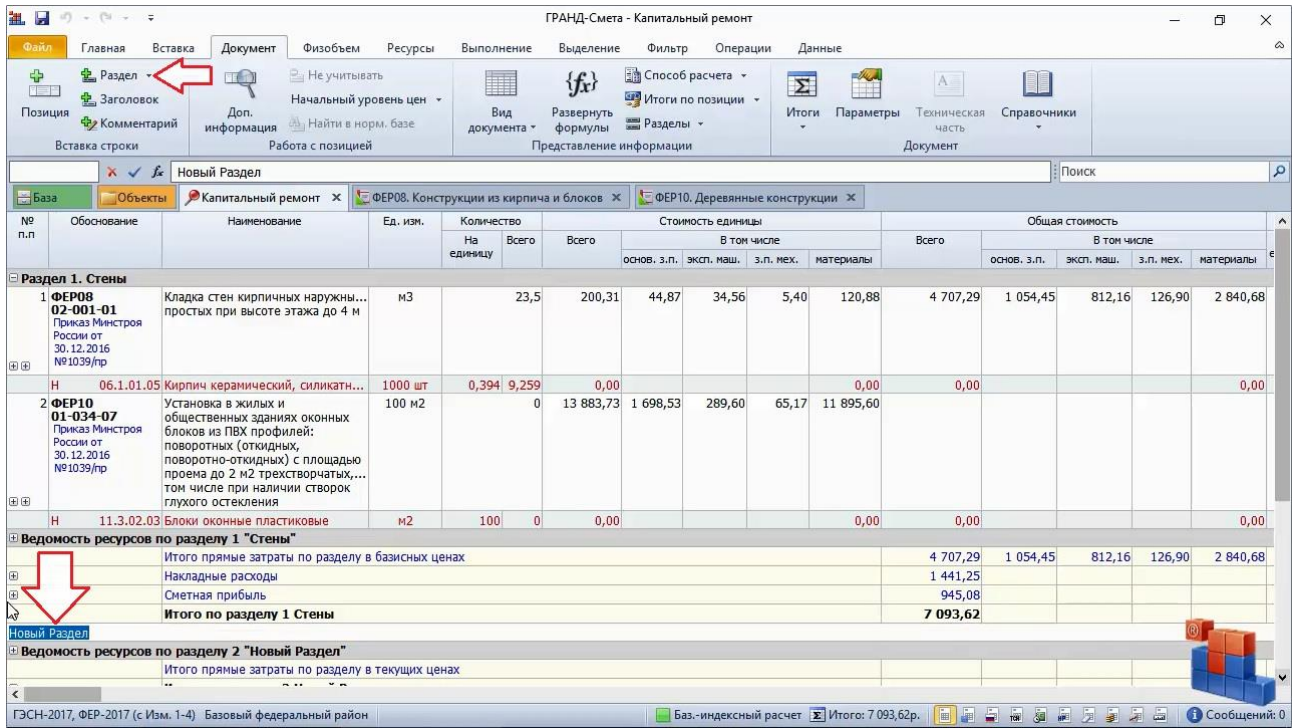

Вводим наименование раздела и подтверждаем нажатием клавиши **Enter**.

Курсор в смете сейчас стоит на заголовке раздела. Следовательно, команда **Вставить в смету** будет добавлять расценки в этот раздел.

# **Как разделить позиции сметы на несколько разделов?**

[\(смотреть видео\)](https://www.youtube.com/watch?v=3cIgfdwFL9Y&t=467s)

А что делать, если расценки ранее уже были добавлены в смету общим списком без группировки по отдельным разделам?

Ничего страшного. Их и сейчас ещё можно разделить. Для этого выделяем в смете курсором позицию, на которой должен заканчиваться один раздел, а после неё начинаться следующий раздел.

У кнопки **Раздел** на панели инструментов на вкладке **Документ**, при помощи которой мы добавили новый раздел на предыдущем шаге, есть выпадающий список. Выбираем здесь команду **Вставить раздел**.

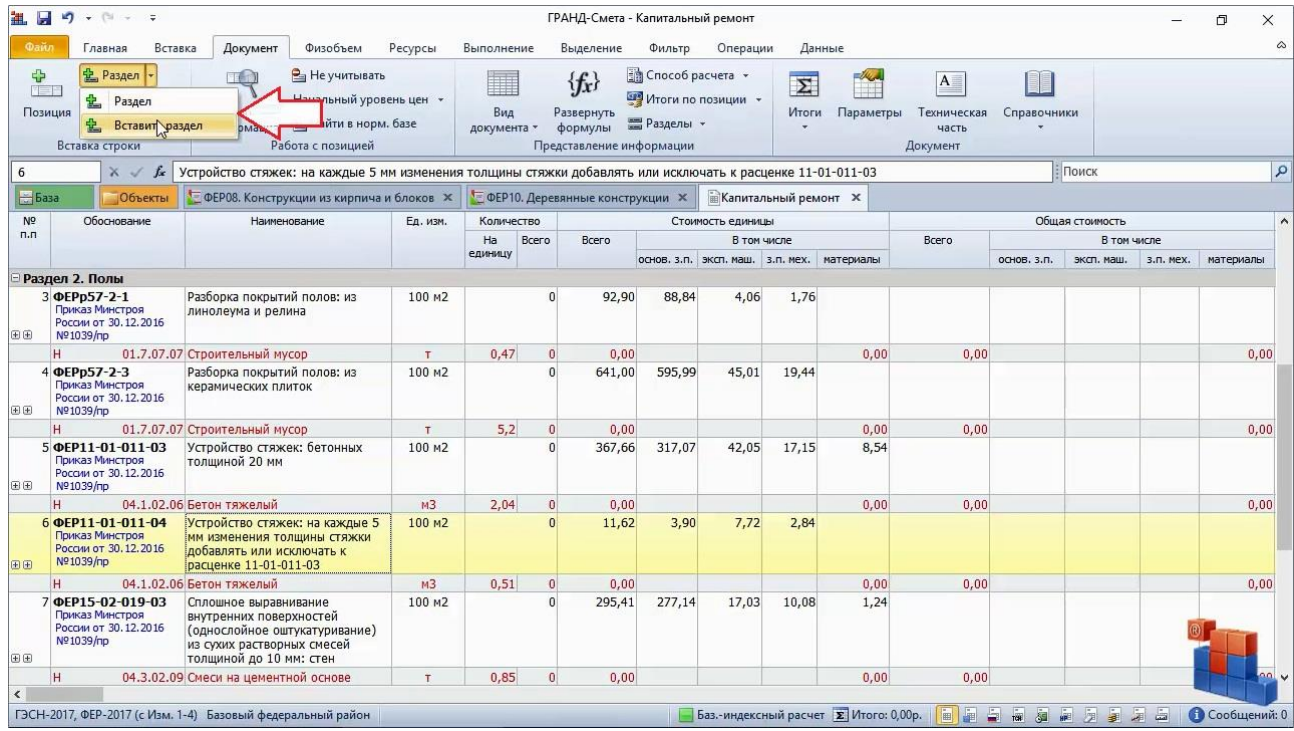

В результате заголовок нового раздела будет добавлен не в конец документа, а после текущей позиции сметы.

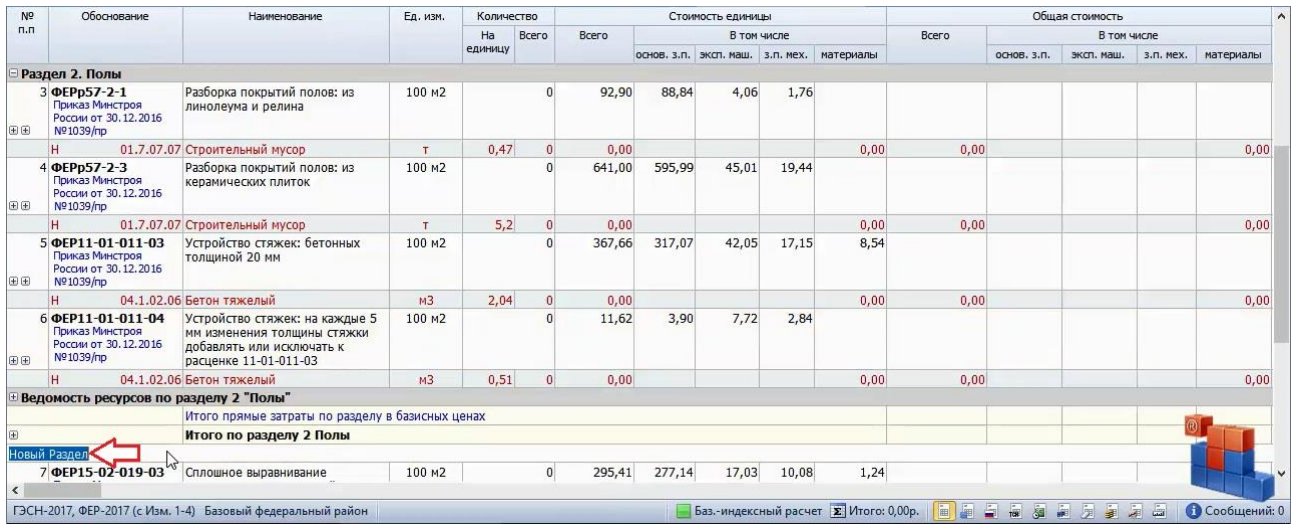

Теперь осталось только ввести наименование добавленного раздела.

### **Как скопировать или удалить позиции и разделы сметы?**

[\(смотреть видео\)](https://www.youtube.com/watch?v=3cIgfdwFL9Y&t=503s)

Помимо группировки позиций сметы по отдельным разделам, часто требуется перенести часть позиций из одного места документа в другое.

Выделить нужные позиции в смете можно с помощью мыши и клавиш **Ctrl** и **Shift**. Для выделения группы позиций, которые идут по порядку друг за другом, сначала щелчком левой кнопки мыши выделяем первую позицию, затем нажимаем на клавиатуре клавишу **Shift** и, не отпуская её, выделяем последнюю позицию группы. А для выделения разрозненных позиций, которые не идут по порядку друг за другом, мы щёлкаем по ним левой кнопкой мыши с нажатой на клавиатуре клавишей **Ctrl**.

Если новое место, куда требуется перенести выделенные позиции, находится в документе в пределах экрана, то проще всего перетащить их на новое место с нажатой левой кнопкой мыши и отпустить.

А если позиции требуется перенести в документе куда-то далеко, то гораздо быстрее это получится сделать при помощи стандартных команд **Вырезать** и **Вставить**. Указанные команды выполняются либо путём нажатия на клавиатуре соответствующих стандартных комбинаций клавиш, либо путём выбора этих команд из контекстного меню, которое как обычно можно вызвать на нужной строке документа щелчком правой кнопки мыши.

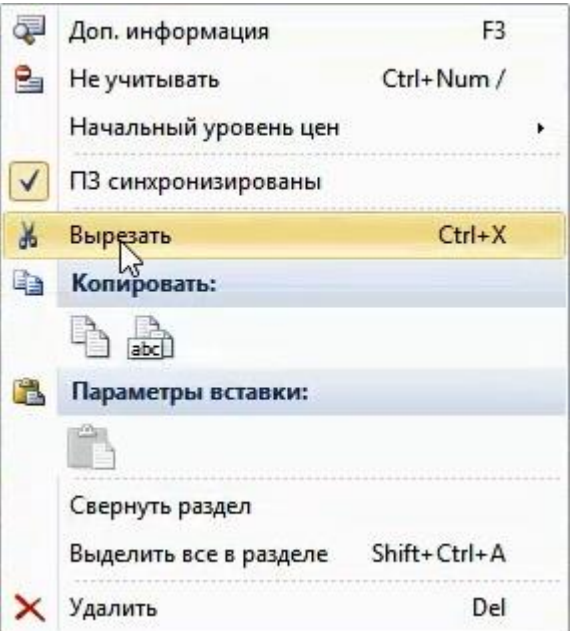

В этом случае позиции, которые ранее были скопированы или вырезаны, вставляются после текущей строки документа.

Если требуется скопировать и вставить целиком весь раздел сметы, то при выполнении вышеописанных действий курсор должен стоять на заголовке раздела.

Копировать позиции и разделы можно и между сметами. Нередко бывает удобно скопировать раздел или группу работ в новую смету из предыдущих смет, чтобы не набирать их заново. Только не забудьте при этом изменить скопированные позиции под текущий объект.

Если требуется изменить последовательность разделов в смете, то вместо команд **Вырезать** и **Вставить** намного удобнее применить для этого команды из контекстного меню, которое вызывается щелчком правой кнопки мыши на заголовке раздела: **Передвинуть вверх** или **Передвинуть вниз**.

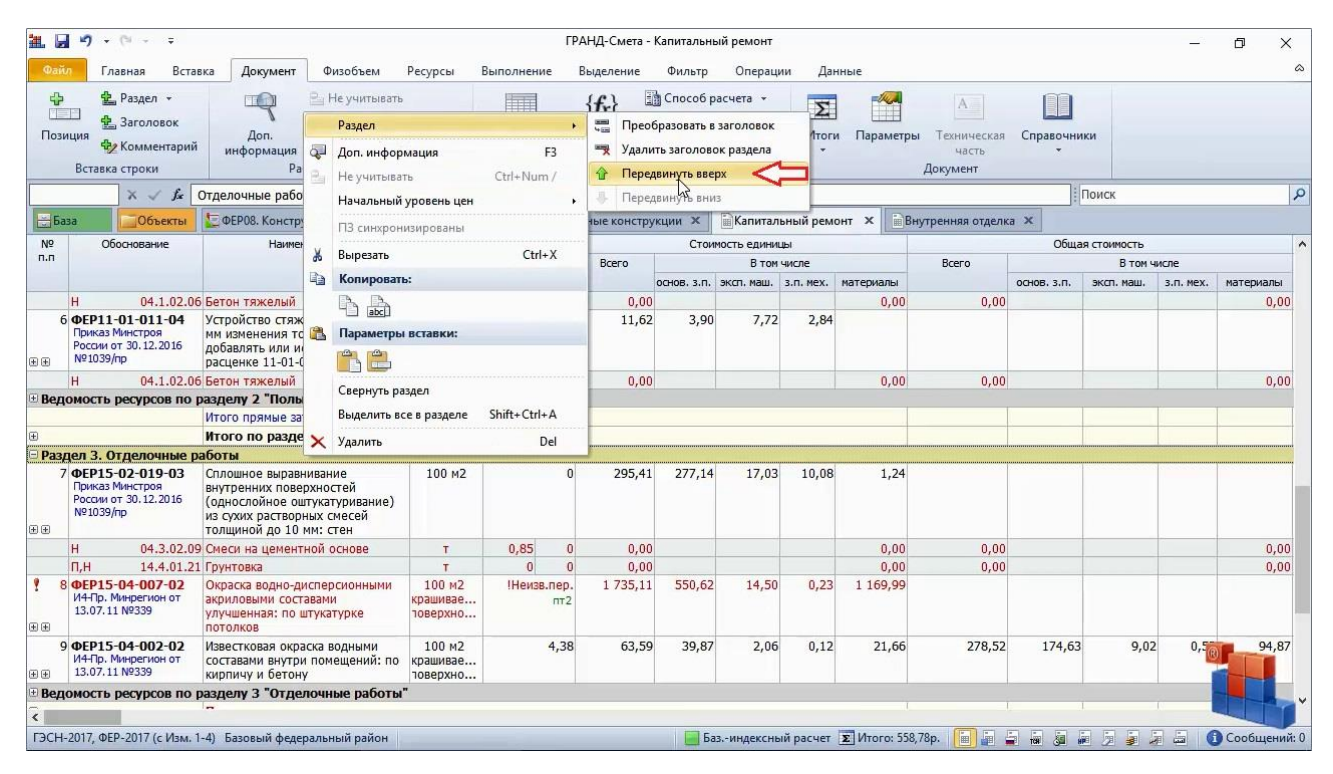

Что касается удаления из документа ненужной позиции сметы или целиком раздела сметы, то для этого предназначена команда **Удалить**, которая выполняется нажатием на клавиатуре клавиши **Delete**, либо путём выбора этой команды из контекстного меню.

Если требуется удалить из документа не целиком раздел сметы вместе с входящими в него позициями, а только заголовок раздела, то для этого необходимо щелчком правой кнопки мыши вызвать контекстное меню на заголовке раздела и выбрать там в группе **Раздел** команду **Удалить заголовок раздела**. В результате заголовок раздела будет удалён из документа, а его позиции присоединяются к предыдущему разделу.

## **Как отменить сделанные изменения?**

[\(смотреть видео\)](https://www.youtube.com/watch?v=3cIgfdwFL9Y&t=603s)

А что если операция была выполнена ошибочно? Ничего страшного, не бойтесь совершать ошибки. В программе «ГРАНД-Смета» предусмотрена возможность отмены последних выполненных действий. Это кнопки с синими стрелками на панели быстрого доступа.

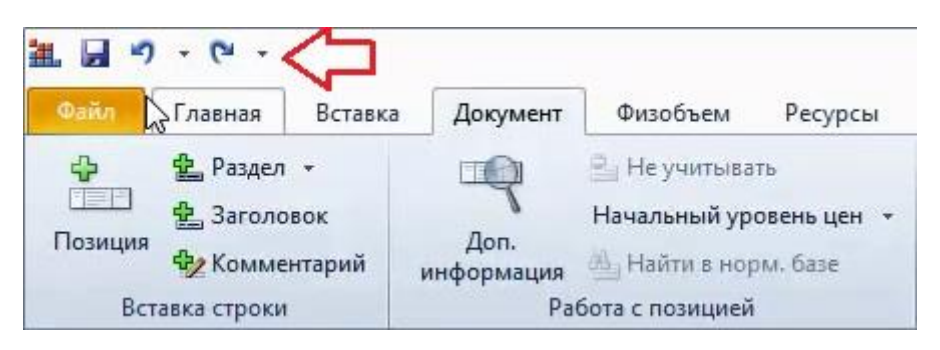

Программа «ГРАНД-Смета» позволяет отменить или вернуть обратно до 20 последних действий. Список операций отслеживается для каждого документа отдельно и не сбрасывается при сохранении сметы.

Таким образом, даже если в документе была допущена ошибка и после этого документ сохранён, но ещё не закрыт, то ошибочное действие можно отменить. И затем повторно сохранить документ.

## **Как быстро перейти к нужному месту в смете?**

### [\(смотреть видео\)](https://www.youtube.com/watch?v=3cIgfdwFL9Y&t=644s)

Как можно быстро оказаться в конкретном месте локальной сметы? Если мы работаем с большой сметой, то поиск в смете нужной расценки может оказаться затруднительным, не так ли? Но только не при работе в программе «ГРАНД-Смета».

Во-первых, к нужному месту в смете можно быстро перейти через список разделов сметы – для этого следует нажать кнопку **Разделы** на панели инструментов на вкладке **Документ**, после чего выбрать в выпадающем списке кнопки нужный раздел. В результате мы сразу окажемся в смете на первой позиции этого раздела.

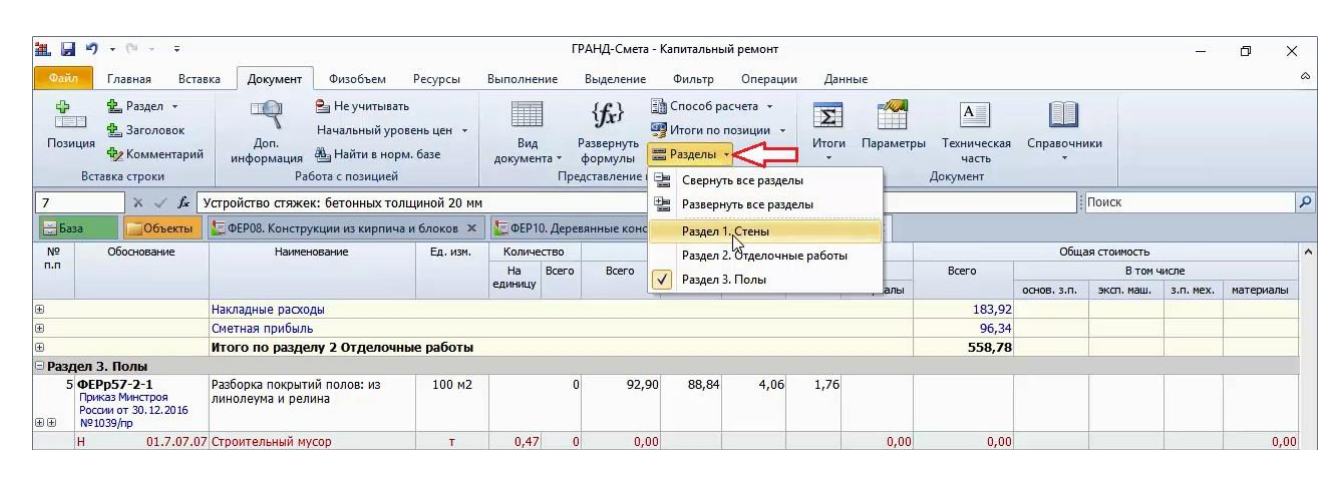

Другой способ быстрой навигации по документу – это переход по номеру позиции. Достаточно ввести порядковый номер нужной позиции в поле слева под панелью инструментов и подтвердить нажатием клавиши **Enter**. В результате мы сразу окажемся в смете на этой позиции.

И наконец, самый универсальный способ – поиск в документе по ключевым словам. Как обычно, текст для поиска в документе следует вводить в *поле поиска*, которое постоянно отображается на экране справа от строки формул под панелью инструментов. А необходимые для поиска команды и настройки расположены на панели инструментов на вкладке **Поиск** – эта специальная вкладка становится доступна только при вводе текста в поле поиска.

Подтверждаем введённый текст для поиска нажатием клавиши **Enter** и в результате сразу оказываемся в смете на первой найденной позиции, где присутствуют заданные ключевые слова.

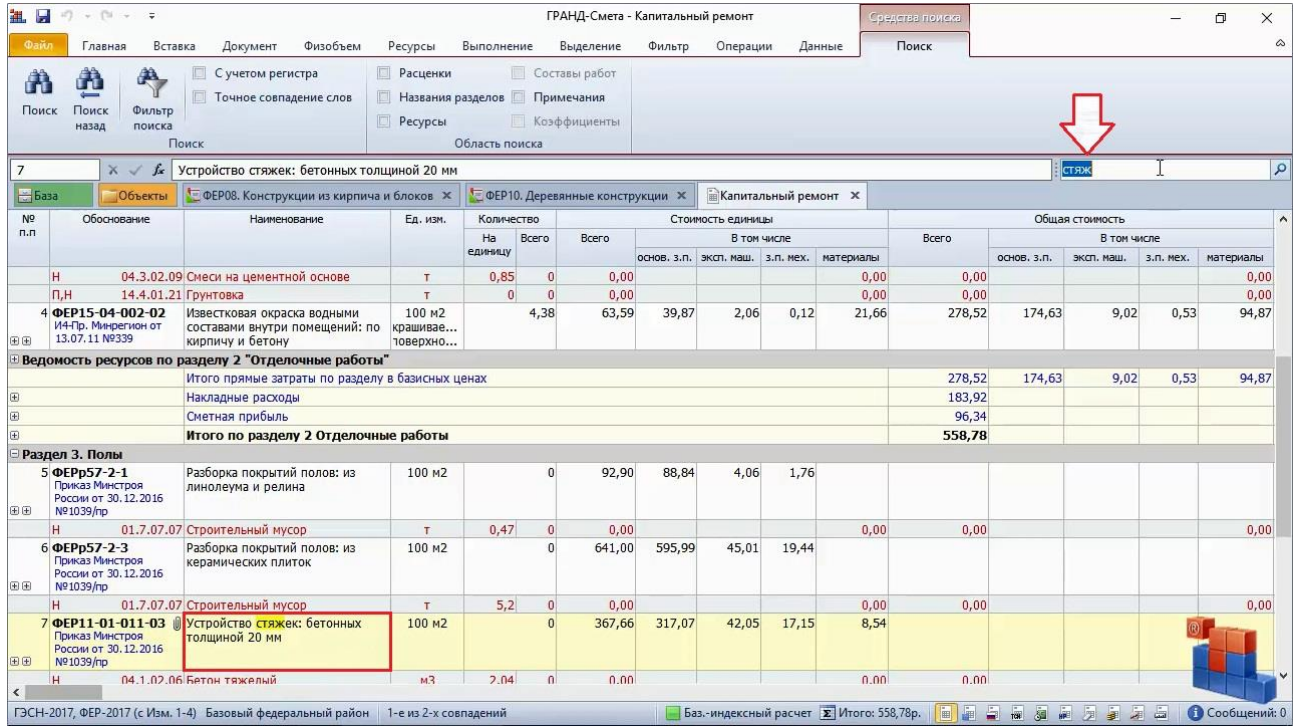

По умолчанию, когда сняты все флажки в настройках группы **Область поиска** на панели инструментов на вкладке **Поиск**, программа ищет заданные ключевые слова не только в позициях сметы, но также в наименованиях разделов и ресурсов. Если из-за этого в документе нашлось слишком много строк, удовлетворяющих условию поиска, то можно включить для поиска только одну из опций.

Для перехода к следующей найденной позиции достаточно повторно нажать клавишу **Enter** в поле поиска. Кроме того, для перехода к следующей (или для возвращения к предыдущей) найденной позиции в документе можно использовать кнопку **Поиск** (или **Поиск назад**) на панели инструментов на вкладке **Поиск**.

Также можно просто пролистывать документ, ориентируясь на выделенные цветом в позициях найденные ключевые слова. Чтобы сбросить выделение в позициях найденных ключевых слов, необходимо очистить поле поиска.